# Upload File to SAS Studio from GVSU's student network

These instructions walk you through

- Downloading a data file from GVSU's student network,
- Creating a folder in SAS Studio, and
- Uploading a data file to SAS Studio

#### ○ A https://login.microsoftonline.com/b7a5cfe9-f39e-4286-877a-7a426... Q ☆ ☆ # MPrivate **GRAND VALLEY** Go to<https://mystudentdata.gvsu.edu/> Sign in username@gvsu.edu or username@mail.gv Can't access your account? Sign in with your username@mail.gvsu.edu account For assistance contact the GVSU IT Helpdesk **C** Grand Valley State University  $W_1 \times +$  $\leftarrow$   $\rightarrow$   $\circlearrowright$   $\quad$   $\oplus$  https://mystudentdata.gvsu.edu/WebFile G Grand Valley State University ⊣|ග D Folders C Refresh  $\frac{1}{2}$  Views My Folders  $>$  DFS > Home.DYKESBR You should see a screen that looks like this ded File-Size Speed Left Elapsed In the left-hand menu:  $\rightarrow$   $\circlearrowright$   $\qquad$   $\qquad$  https://mystudentdata.gvsu.edu/ $\vee$  $\overline{\bullet}$ 1. Expand **DFS** by clicking on the greater-⊣∣⊚ **Grand Valley State University** than sign ">" next to it,  $\overline{\mathbb{D}}$  Folders ↑ Up ( Refresh | T Upload >  $\mathbf{H}$  Views  $>$  STA 215 Utts CD 2. Expand **GVSU-Labdata** by clicking on **Size** Type  $>$  STA 345 2/5/2020 2:00 PM<br>3/2/2020 12:03 PM<br>10/30/2019 11:20 AM  $\approx$  1M 1 **Folder**  $N = 1$ <br> $N = 1$ Folder the greater-than sign ">" next to it, > STA215 Applets Folder  $>$  STA216 = ши 11/12/2019 7:50 AM 3. Expand **STAT** by clicking on the  $\equiv$  LM 5 8/27/2019 8:18 AM  $\frac{1}{2}$  Sta216data  $\frac{1}{2}$  STA319\_Fall2015 greater-than sign ">" next to it,  $\frac{1}{2}$  STAT 312 4. Expand **TBL** by clicking on the greater- $\sqrt{18L}$  $5TA215$ than sign ">" next to it,  $\overline{\smash{\big)}\,$  STA 216 > Trish Stephen 5. Click on **STA 216**  $\searrow$  Vanderlugt **Destination Progress** ded File Size From here you will need to go to the corresponding **LM X** folder by double-clicking on it

### Find file

# Download file

**C** Grand Valley State University  $W_1 \times$ In the corresponding **LM X** folder (we use **LM**   $\leftarrow$   $\rightarrow$   $\circlearrowright$   $\Delta$  https://mystudentdata.gvsu.edu/WebFileBrowser/WebFileBrowser.aspx#...  $\vec{p}$   $\vec{p}$  (InPrivate **1** here as an example), single-click on the file  $\Box$ **Grand Valley State University** STA 215 SPSS Synta you wish to download B Folders 个 Up C Refresh | T Upload v 2 New v ↓ Download v B Edit Online > STA 215 Utts CD Date Modified **Nam**  $C_{\text{max}}$ Tuna  $>$  STA 345 1<br>
1 EA EXTRA W 20 Starter Program.sas<br>
1 Ethanol.xlsx 59.55 KB File CSV 5/11/2018 1:30 PM ><br>> STA215 Applets 39.33 km File LSV<br>
269 B File SAS 2/4/2020 1:10 PM<br>
9.82 KB File XLSX 2/4/2020 1:10 PM<br>
22.34 KB File XLSX 3/12/2019 2:26 PM<br>
22.34 KB File XLSX 3/12/2019 2:26 PM<br>
28.58 File SAS 8/28/2019 3:29 PM<br>
9.59 KB File SAS 8/28/20 Along the top of the page, a **Download** button  $>$  STA216  $>$  Sta216data will appear. Click on this and select "Download  $>$  STA319\_Fall2015 **0** mindless eating.xlsx<br>**1** TAP 1.4 Starter Program.sas to PC"  $>$  STAT 312  $\sqrt{18L}$  $>$  STA 215 Be sure to note where this file downloaded to.  $\vee$  STA 216  $LM 1$ This would be a good opportunity to create a  $>$  LM 2  $\mathbf{F}$ **STA 216** folder on your computer (with a **LM X** man an

**Destination Progress** 

Status Uploaded File Size

Speed Left

Create New Folder in SAS Studio

you can save your course work

sub-folder within this **STA 216** folder) where

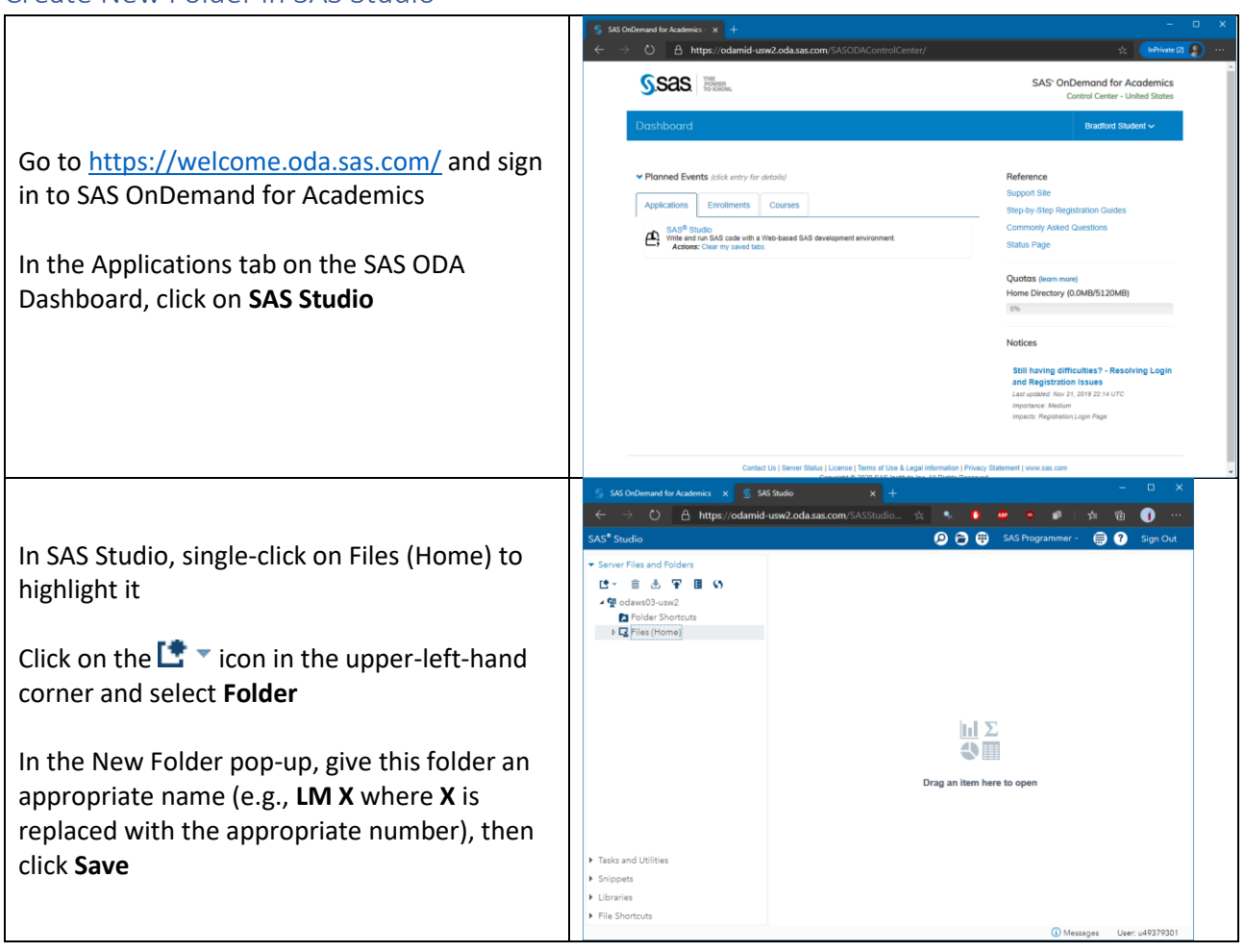

# Upload file to SAS Studio

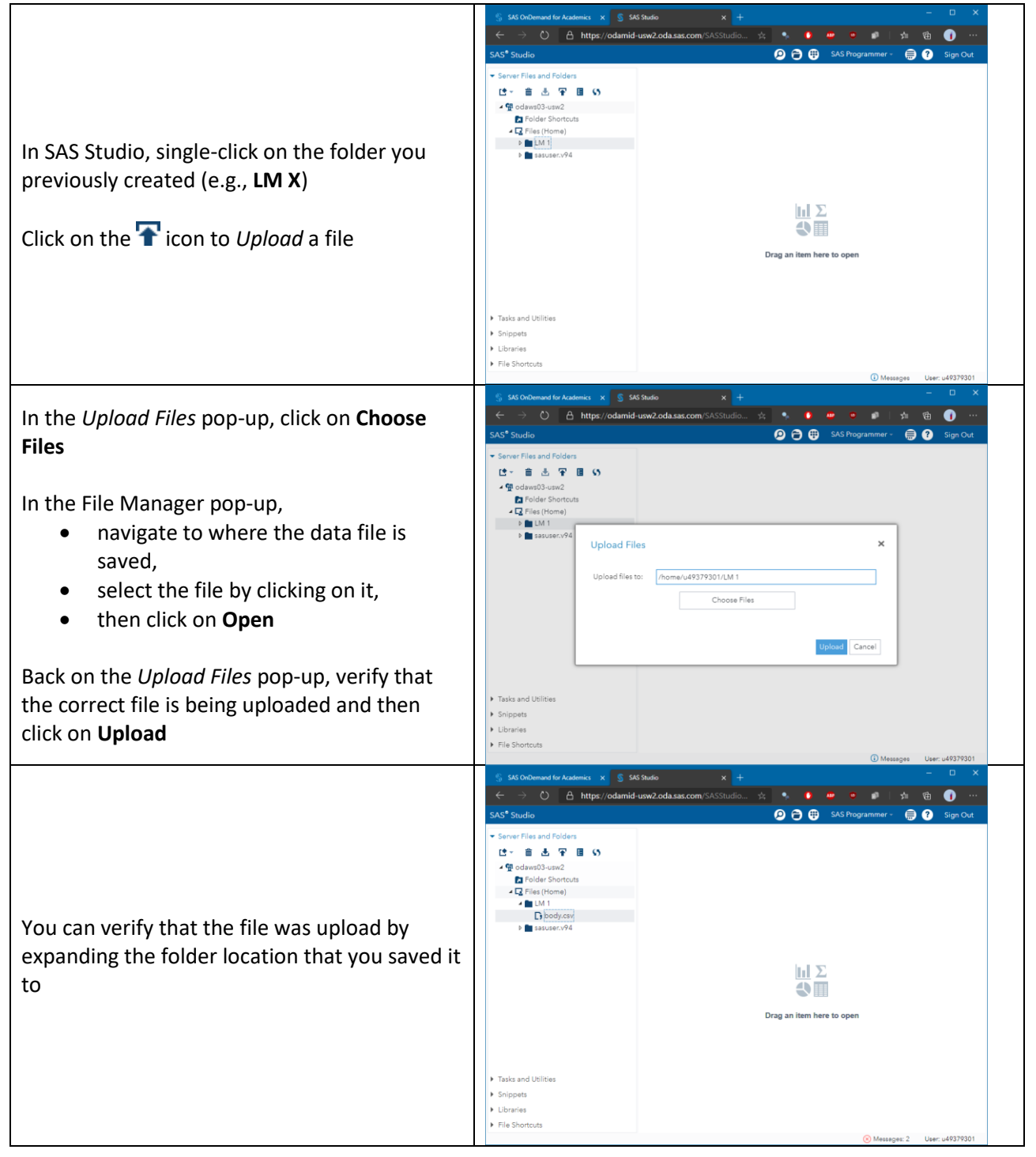